Конфигурация «Доставка блюд» Разработчик: «Клиентская база» Ревизия 1 Содержание

# Оглавление

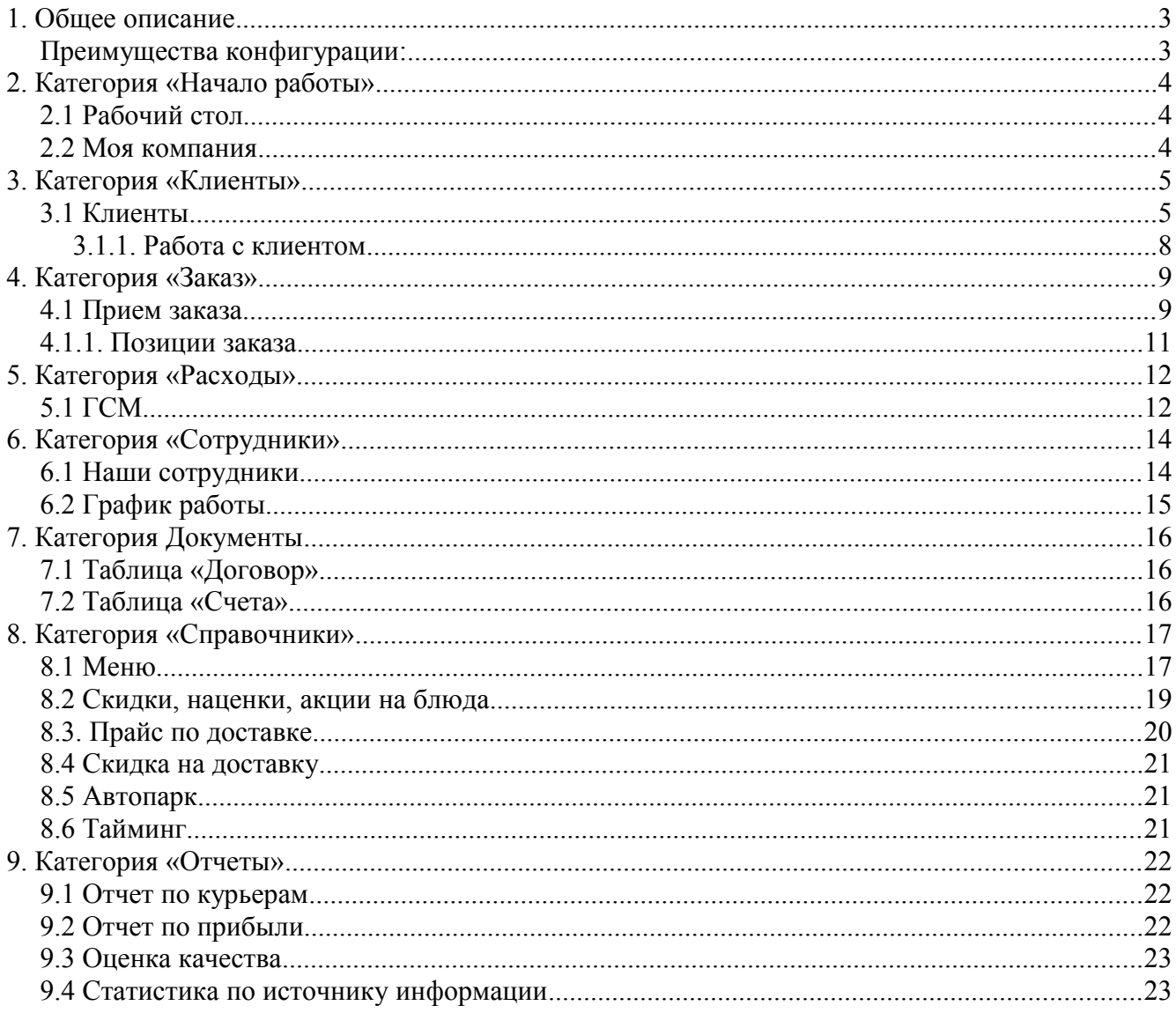

## <span id="page-2-1"></span>**1. Общее описание**

Данная конфигурация идеально подходит для компаний с неограниченным количеством филиалов, осуществляющих прием заказов и доставку пищи на дом или в офис. Благодаря ей, Ваше заведение будет демонстрировать оперативность, своевременность и точность исполнения заказов, что позволит значительно увеличить количество обслуживаемых клиентов и усовершенствовать свой бизнес без дополнительных инвестиций.

Включает следующие возможности:

- Оперативный прием и управление заказом на всех стадиях исполнения ;
- Ведение клиентской базы;

• Управление скидками, акциями и специальными предложениями, с возможностью задавать период их действия;

- Напоминания оператору о поступлении нового заказа ;
- Возможность видеть на карте адрес клиента и и все выбранные объекты обслуживания;
- Формирование периодических и предварительных заказов клиента;
- Расчет ГСМ по показаниям спидометра (одометра) для контроля расходов курьера;
- Печать путевых листов, маршрутов, бланков заказа и меню;
- СМС-информирование клиента о стадиях готовности заказа;
- Анализ и контроль работы операторов и курьеров с помощью таймера;
- Анализ эффективности рекламы;
- Отчеты о деятельности заведения: по прибыли, по курьерам, оценка качества;

### <span id="page-2-0"></span>**Преимущества конфигурации:**

✔ Доступ

В конфигурации реализовано полное разграничение прав доступа, что позволяет для каждого сотрудника открыть только ту часть программы, которая необходима ему для работы.

✔ Обслуживание

В стоимость программы уже включено сопровождение программы в течение всего срока работы SaaS-аккаунт (консультации по работе с программой, установка новых обновлений).

Если в процессе работы с программой возникнет необходимость в реализации дополнительных функций – то мы сможем их реализовать специально под ваши задачи.

## <span id="page-3-2"></span>**2. Категория «Начало работы»**

### <span id="page-3-1"></span>**2.1 Рабочий стол**

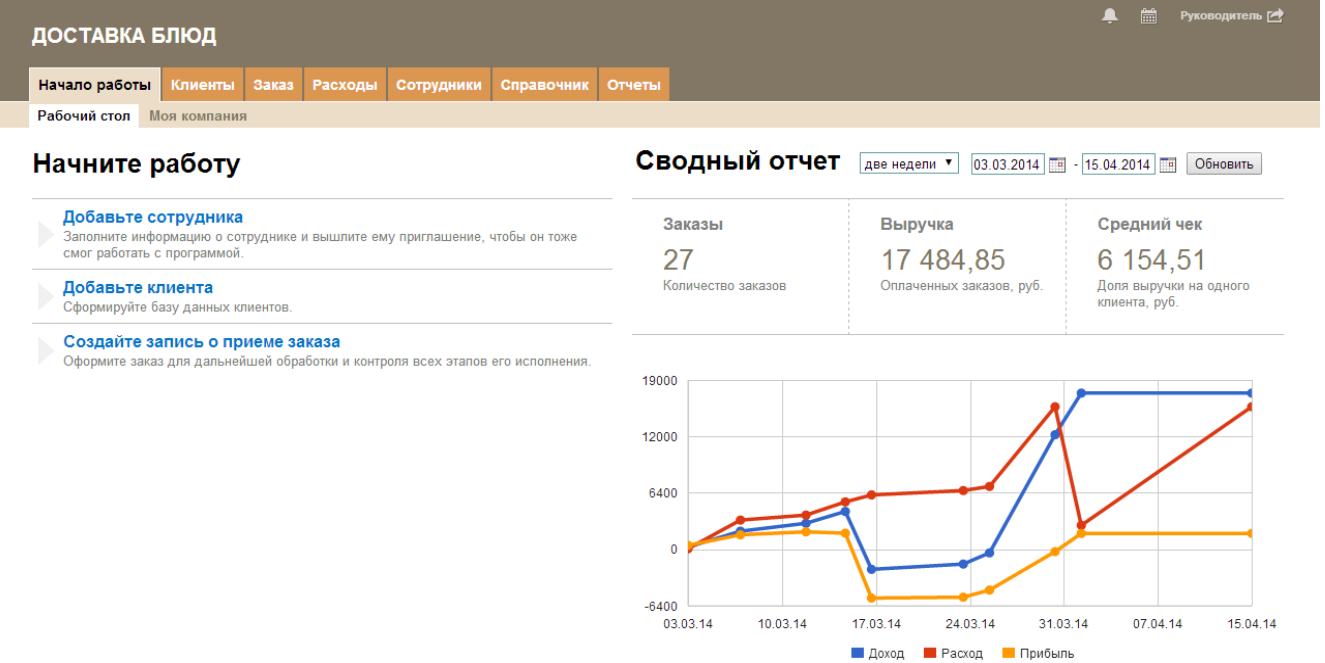

Рабочий стол — это главная страница для менеджеров — на нем имеется ряд ссылок для быстрого перехода и действий как внутри конфигурации, так и переход на внешние ресурсы. Значительно ускоряет и облегчает добавление клиента и сотрудника, создания записи о новом заказе.

### <span id="page-3-0"></span>**2.2 Моя компания**

В данной таблице содержится информация по филиалам компании — их руководители и бухгалтера, расчетный счета, банки и прочие данные, относящиеся к компании. Эти поля необходимо заполнять для печати квитанций на оплату счетов, выставленных клиентам.

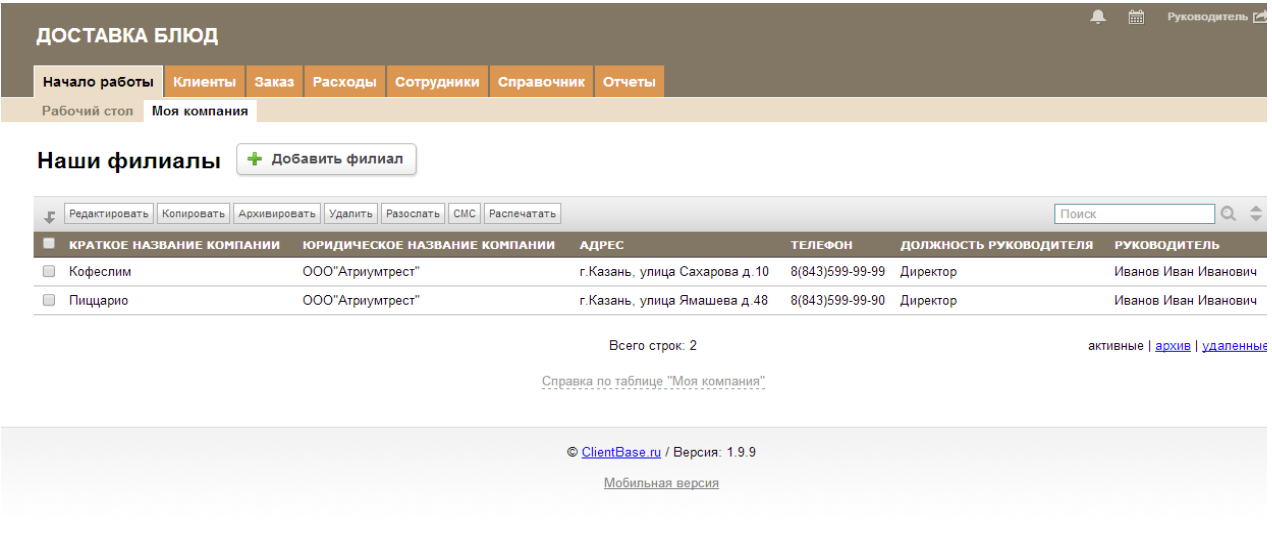

# <span id="page-4-1"></span>**3. Категория «Клиенты»**

В данной категории собрана полная информация о каждом клиенте включая личные и контактные данные, день рождения и другое.

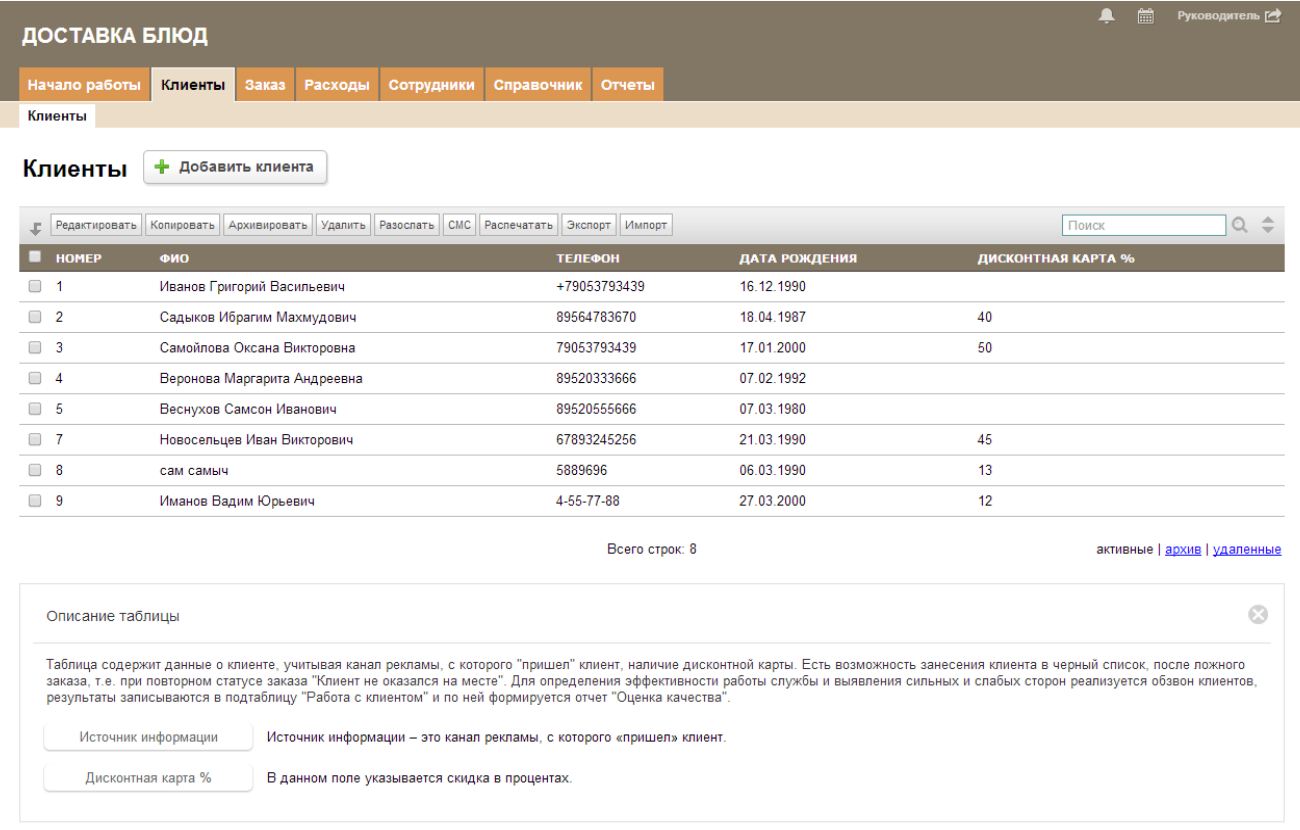

### <span id="page-4-0"></span>**3.1 Клиенты**

Вся информация о клиентах компании хранится в одной базе данных — в таблице «Клиенты», поэтому при последующих заказах одного клиента есть возможность максимально точно выполнить его требования и обеспечить высокую лояльность клиента к данному заведению. Для этого в системе предусматривается создание бонусных, дисконтных программ для постоянной клиентуры.

При создании новой записи о клиенте, необходимо заполнить основные поля:

- «ФИО»

- «Телефон»

- «Дата рождения»

- «Дисконтная карта»

- «Источник информации» - это канал рекламы, с которого «пришел» клиент. По этим данным составляется отчет «Эффективность рекламы».

Реализована возможность вычислять общую прибыль по клиенту, а именно:

- «Всего заказов», с момента первого заказа.

- «Всего заказов на сумму»

- «Средняя сумма чека»

Недобросовестных клиентов можно заносить в «черный список», определяется это статусом заказа, который более двух раз становился равным «Клиент не оказался на месте.» Так же СМС уведомление о всех этапах заказа приходит исключительно тем клиентам, которые на это согласны и в поле «Согласен с СМС-рассылкой» стоит значение «Да». Фиксируются ответы новых клиентов на маркетинговый опрос в подтаблице «Работа с клиентом».

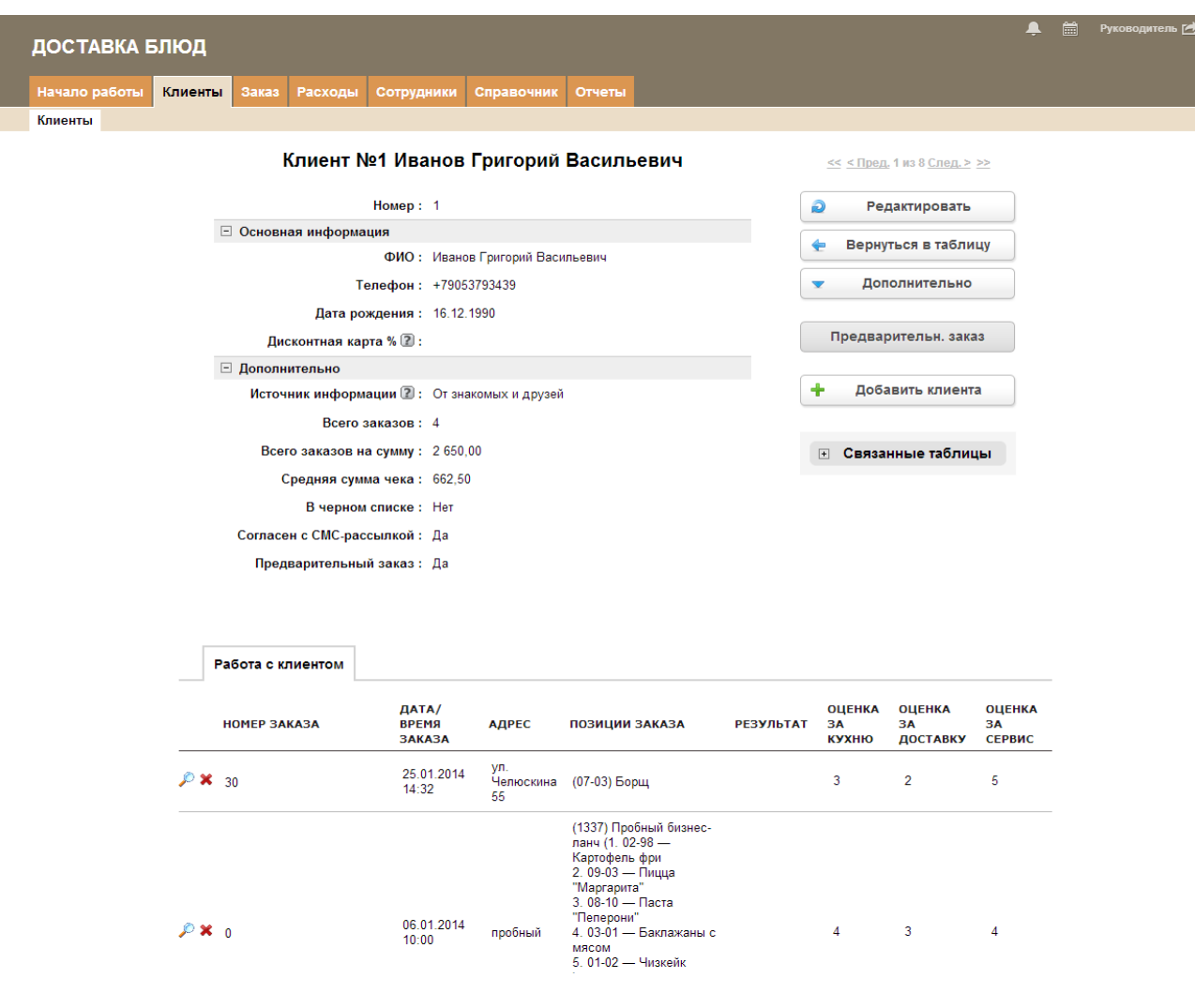

В системе реализована возможность оформления периодичных и предварительных заказов, примером может служить, когда клиент желает получать заказ в определенный день, время и на выбранный период (например: бизнес-ланч - каждый будний день в 12:00). Для этого необходимо в записи клиента нажать на кнопку «Предварительный заказ» и в появившемся окне указать период, день недели, время, указав при этом позиции заказа из меню, далее «Сохранить» или «Сбросить», если параметры были введены некорректно. После сохранения система предложит перейти к сформированным заказам со статусом «Предварительный заказ» и дозаполнить необходимые поля: «Филиал», с которого будет производится отправка заказа и «Адрес доставки» для расчета стоимости доставки. За час до исполнения предварительный заказ появится в таблице «Прием заказа» со статусом «Принят».

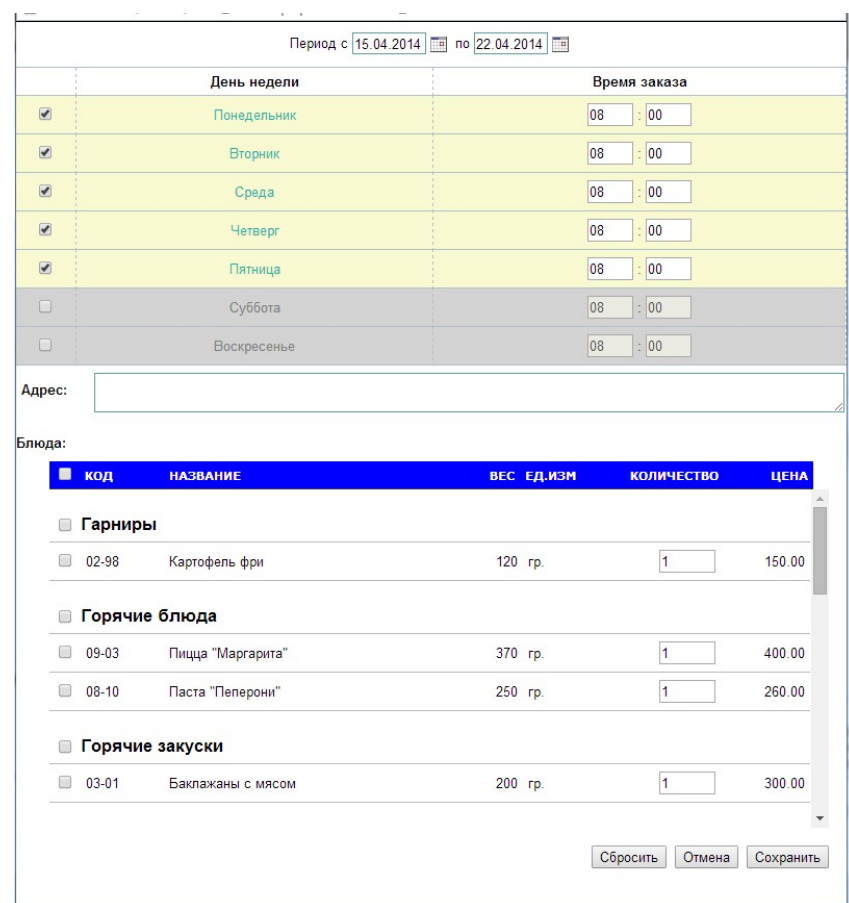

### <span id="page-7-0"></span>3.1.1. Работа с клиентом

Для определения эффективности работы службы и выявления сильных и слабых сторон реализуется обзвон клиентов, результаты записываются в подтаблицу "Работа с клиентом" и по средним показателям формируется отчет "Оценка качества".

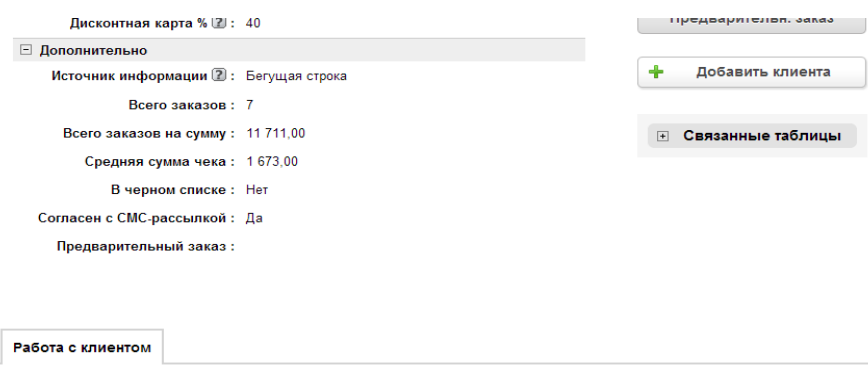

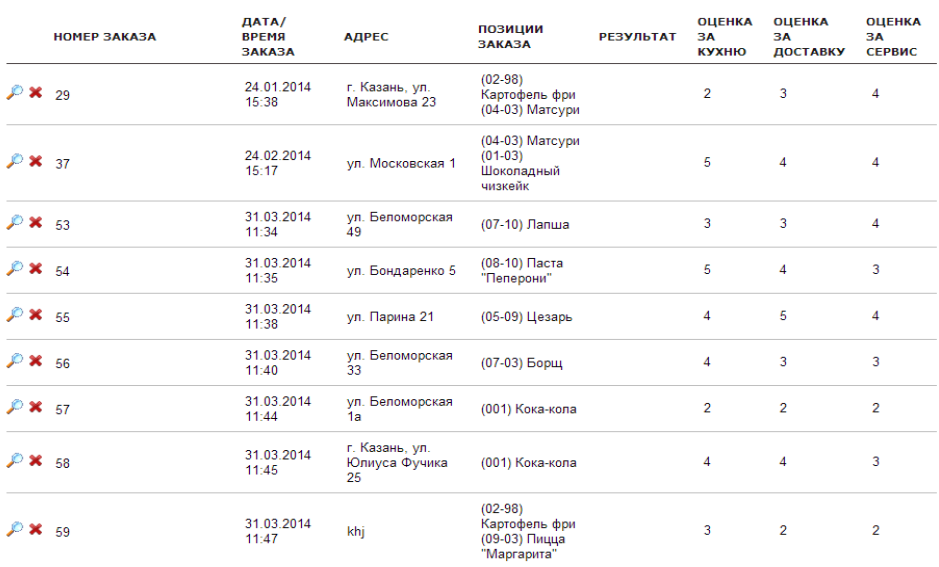

## <span id="page-8-1"></span>**4. Категория «Заказ»**

В категории "Заказ" осуществляется прием, администрирование и контроль заказов.

#### <span id="page-8-0"></span>**4.1 Прием заказа**

Это основная таблица приема заказов и работы со статусами (этапами) заказа, позволяет проконтролировать в какое время был принят заказ, в какое передан в работу, в какое готов, в какое передан курьеру, а в какое доставлен.

На каждый этап создания заказа отведено конкретное время, по истечению которого начинается отсчет просроченных минут с «миганием».

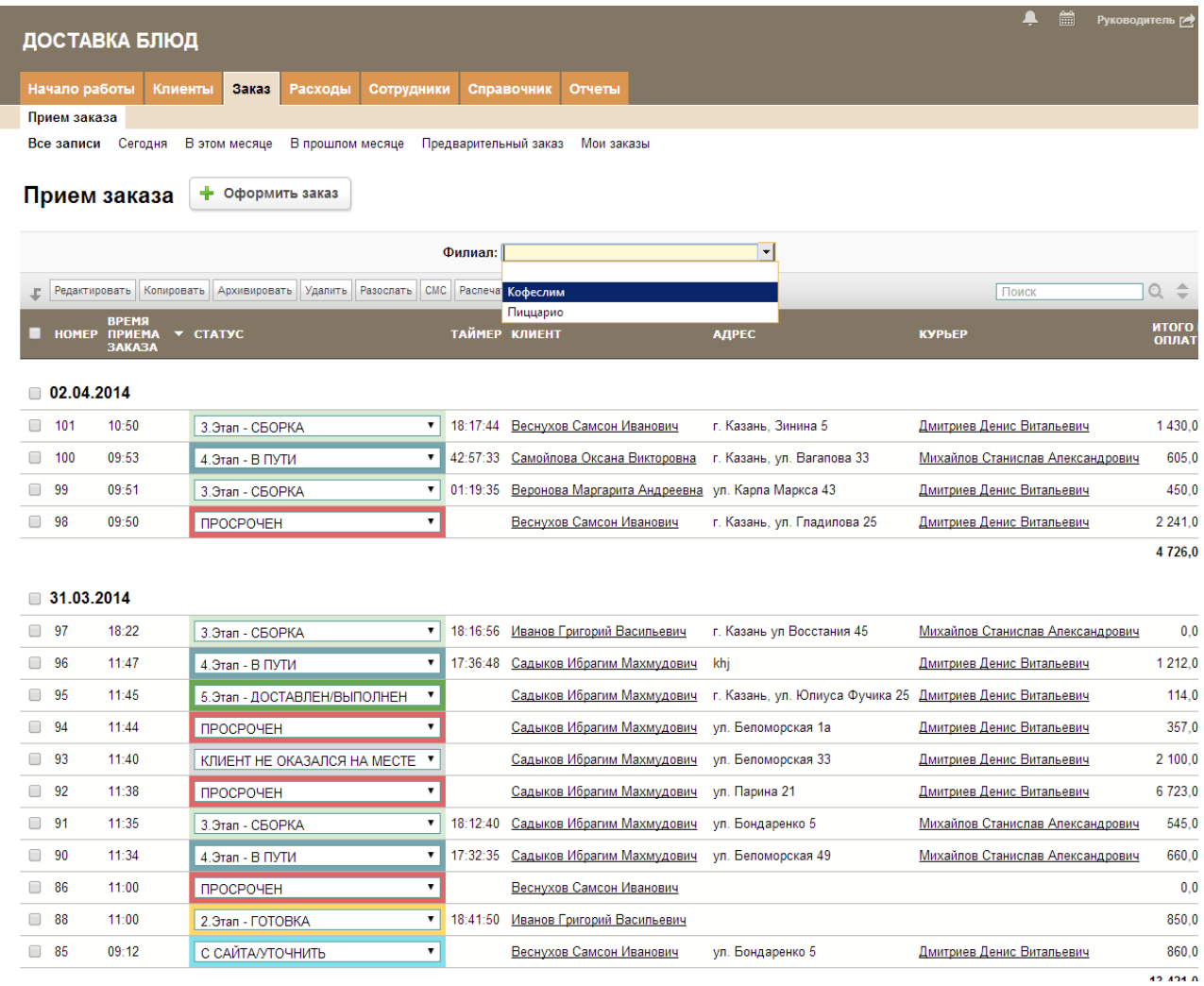

Для добавления нового заказа необходимо заполнить следующие, обязательные поля:

1. «Статус», по умолчанию статус заказа равен «1. Этап - ПРИНЯТ»

- 2. «Филиал», в котором будет готовится заказ.
- 3. «Клиент»

При поступлении заказа оператор может либо идентифицировать клиента (если он уже обращался в заведение), выбрав из выпадающего списка, либо завести для клиента новую запись, нажав на «зеленый плюсик» (если клиент обращается впервые).

4. «Адрес»

В системе реализована возможность отображения местоположения объектов доставки заказа при нажатии кнопки «Показать на карте», что очень удобно для определения оптимального пути при доставке нескольких заказов, а так же маршрут к объекту - «Показать маршрут». Так же предусмотрена печать «Маршрутного листа» для курьера, с детализацией координатов клиента и позиций заказа.

Указание района доставки автоматически рассчитывает «Стоимость доставки» и «Время в пути (мин)», в зависимости от филиала из которого производится доставка. Параметры дальности указываются в категории «Справочники» таблица «Прайс на доставку». «Стоимость доставки» может варьироваться исходя из общей стоимости заказа. Параметры скидки на доставку указаны в справочнике «Скидка на доставку».

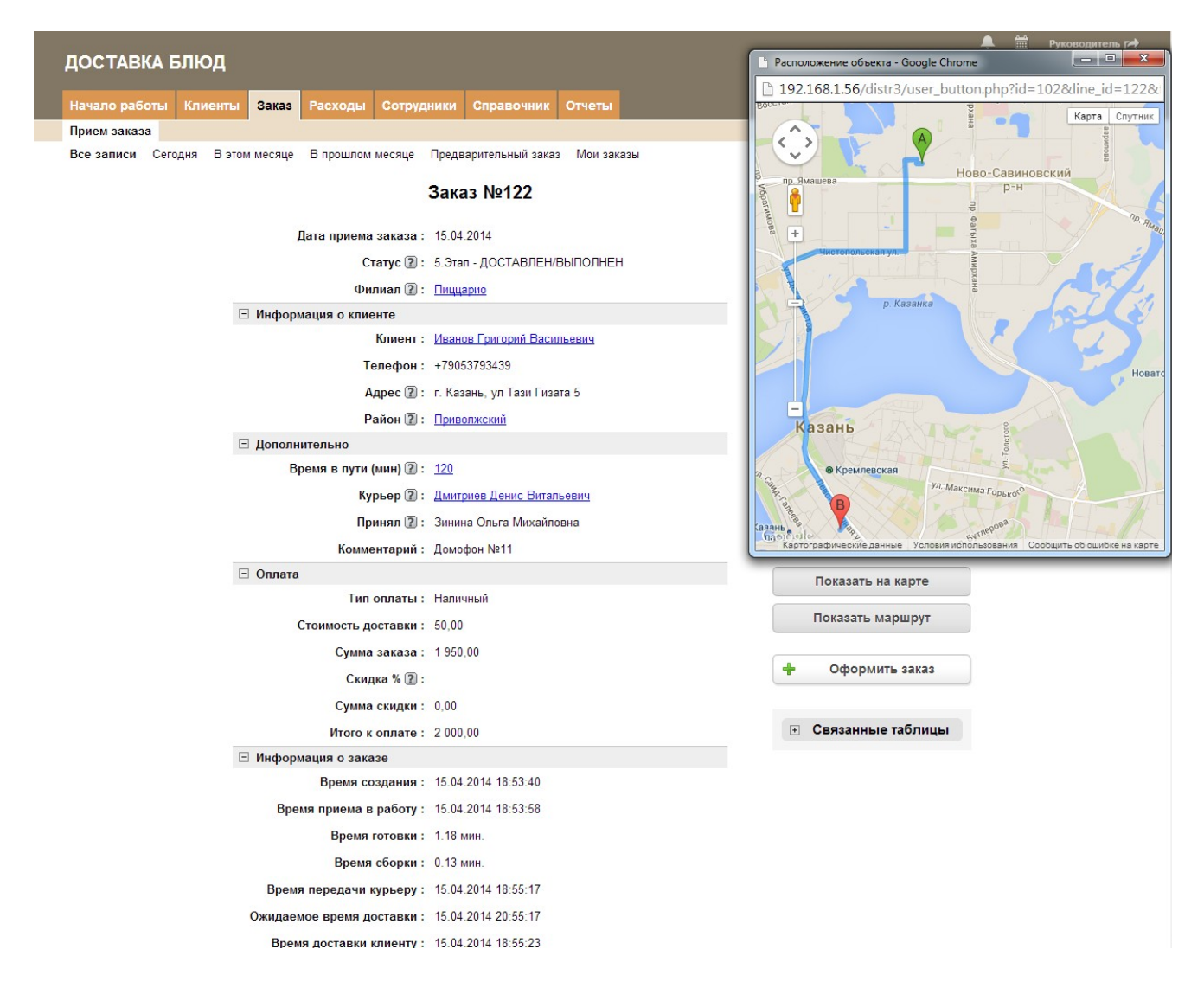

Группа полей «Информация о заказе» автоматически отображает фактическое время смены статусов, позволяя контролировать каждый этап исполнения заказа, благодаря чему можно точно отследить скорость и качество его выполнения.

## <span id="page-10-0"></span>4.1.1. Позиции заказа

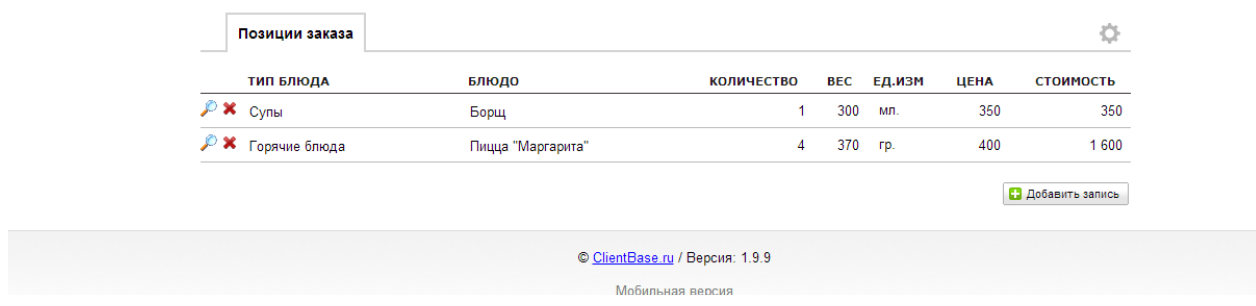

В данной подтаблице необходимо выбрать блюда из справочника «Меню». Система автоматически проставит «Цену», «Вес», «Ед. изм» и рассчитает «Стоимость», исходя из выбранного «Количества». Итоговая стоимость с учетом скидки и доставки отобразиться в заказе в поле «Итого к оплате».

После того как все позиции заказа заполнены можно распечатать накладную: «Бланк печати заказа», в дальнейшем прикрепив к ней кассовый чек. Данный бланк может использоваться как оператором на этапе сборки заказа, так и курьером для сверки всех имеющихся позиций.

## <span id="page-11-1"></span>5. Категория «Расходы»

Учет всех расходов в филиалах ведется в данной категории и в дальнейшем отображаются в графике и в отчете «По прибыли». Это могут быть как коммунальные услуги, так и хозяйственные нужды (моющие средства, посуда, оборудование).

## <span id="page-11-0"></span>**5.1 FCM**

Данная таблица предназначена для контроля и расчетов расхода ГСМ по норме.

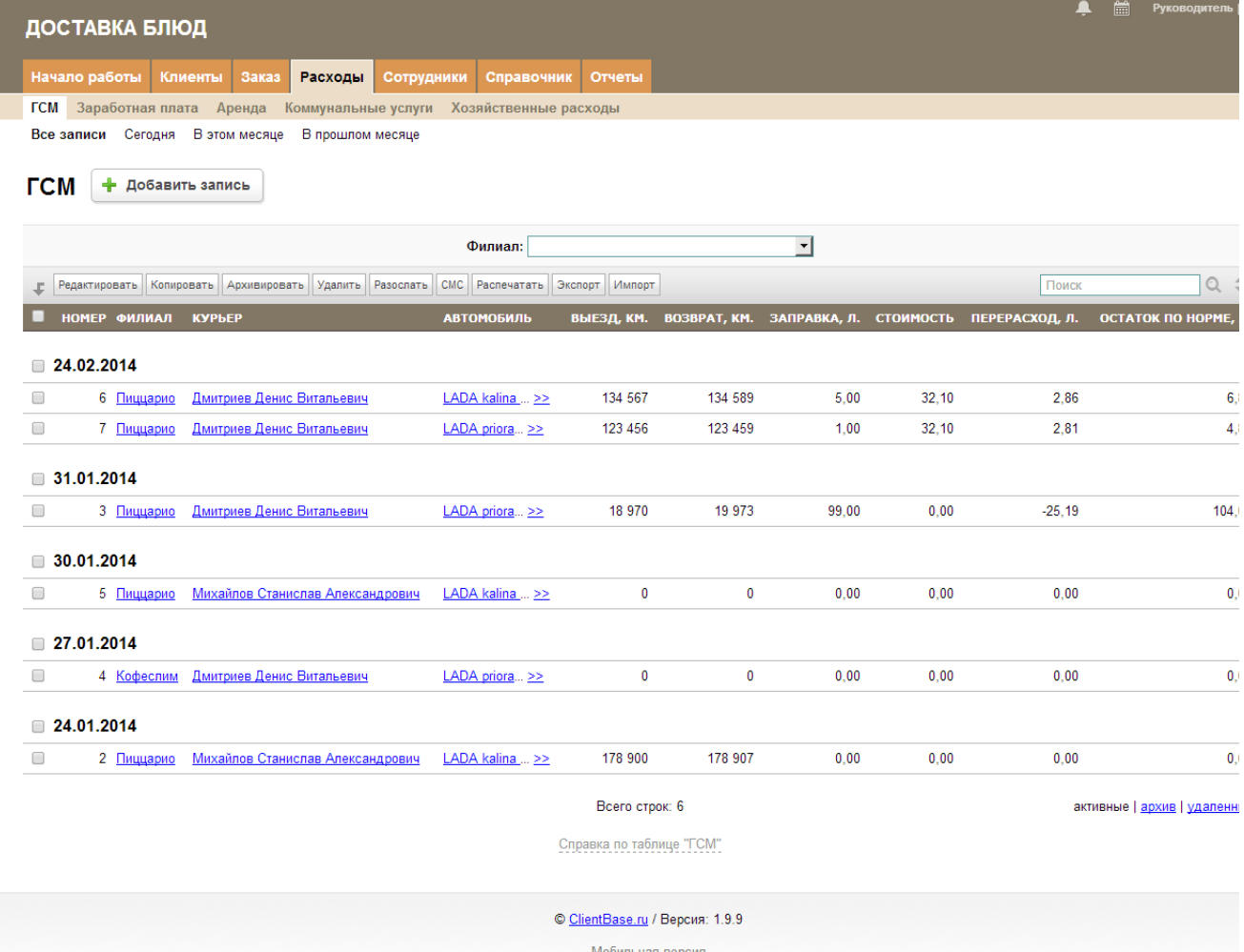

Система автоматически рассчитывает перерасход горючего по показаниям спидометра, указывая сколько должно быть по норме и какой расход был фактический - группа «Расчетные данные».

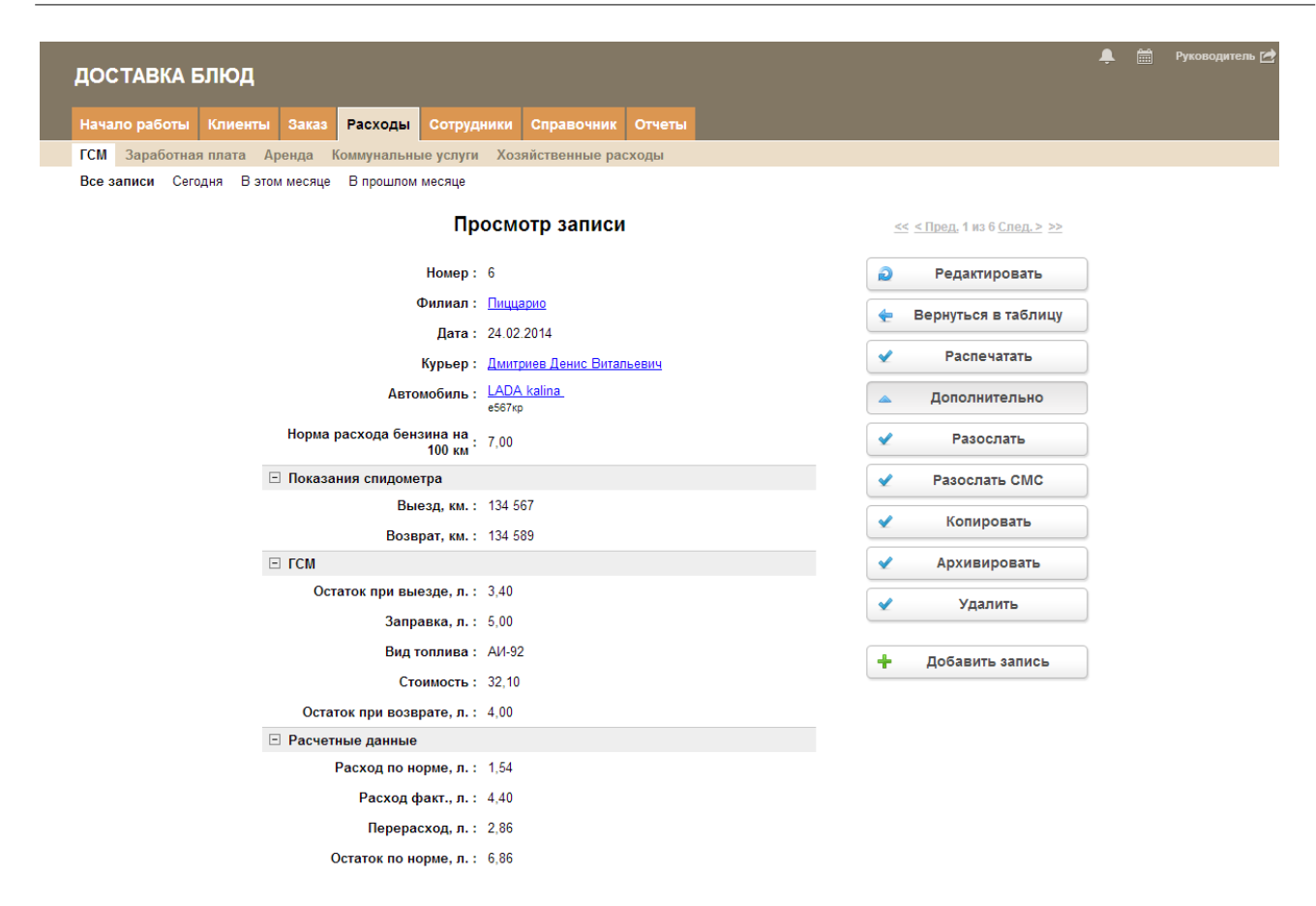

Предусмотрена возможность печати «Путевого листа» для заполнения курьером, далее все данные вбиваются оператором, сверяются все показания и выявляется недостача.

## <span id="page-13-1"></span>6. Категория «Сотрудники»

### <span id="page-13-0"></span>6.1 Наши сотрудники

В этой таблице содержатся сведения о сотрудниках, а так же именно отсюда предоставляется доступ к системе. Для того, чтобы предоставить сотруднику доступ в систему, необходимо заполнить поле «E-mail», ввести «Логин» пользователя и выбрать «Группу доступа». Из записи сотрудника можно указать часы работы, нажав на на кнопку «Создать график работы». Далее на форме необходимо выбрать дни недели и часы, когда сотрудник работает. В периоде указать с какого по какое число будет распределен данный график. График работы формируется с учетом периодов отпусков - таблица «График отпусков», если указанные в окне рабочие дни попадают на отпуск выходит предупреждающее сообщение. Важно периодически проверять актуальность составленного графика работы сотрудников, т. к. запись клиентов происходит с учетом работы стоматологов.

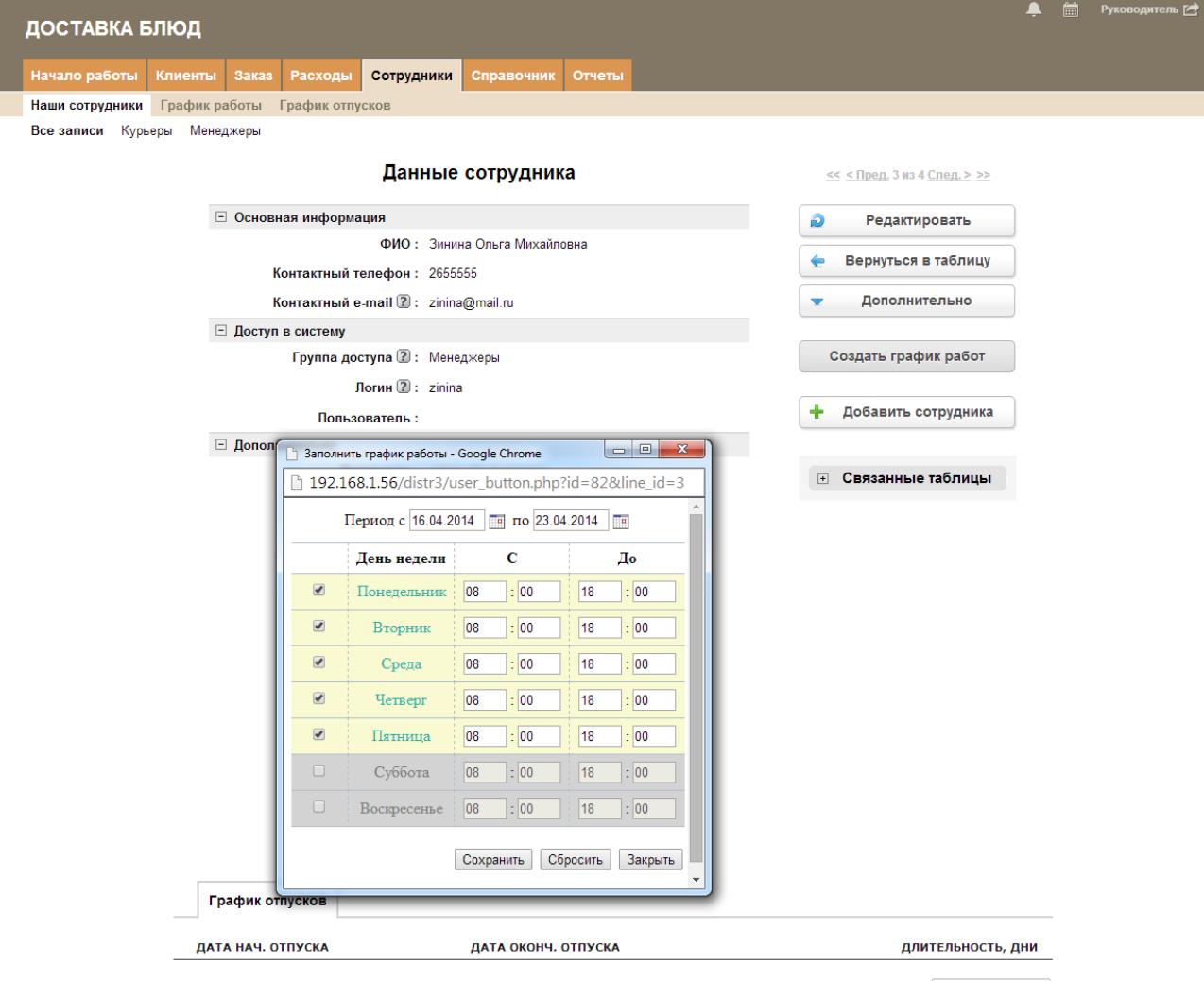

П Добавить запись

## <span id="page-14-0"></span>6.2 График работы

В данной таблице указано время работы каждого сотрудника. У менеджера есть возможность подкорректировать часы приема, если вдруг на определенную дату поменялся график работы или в этот день сотрудник не сможет выйти на работу.

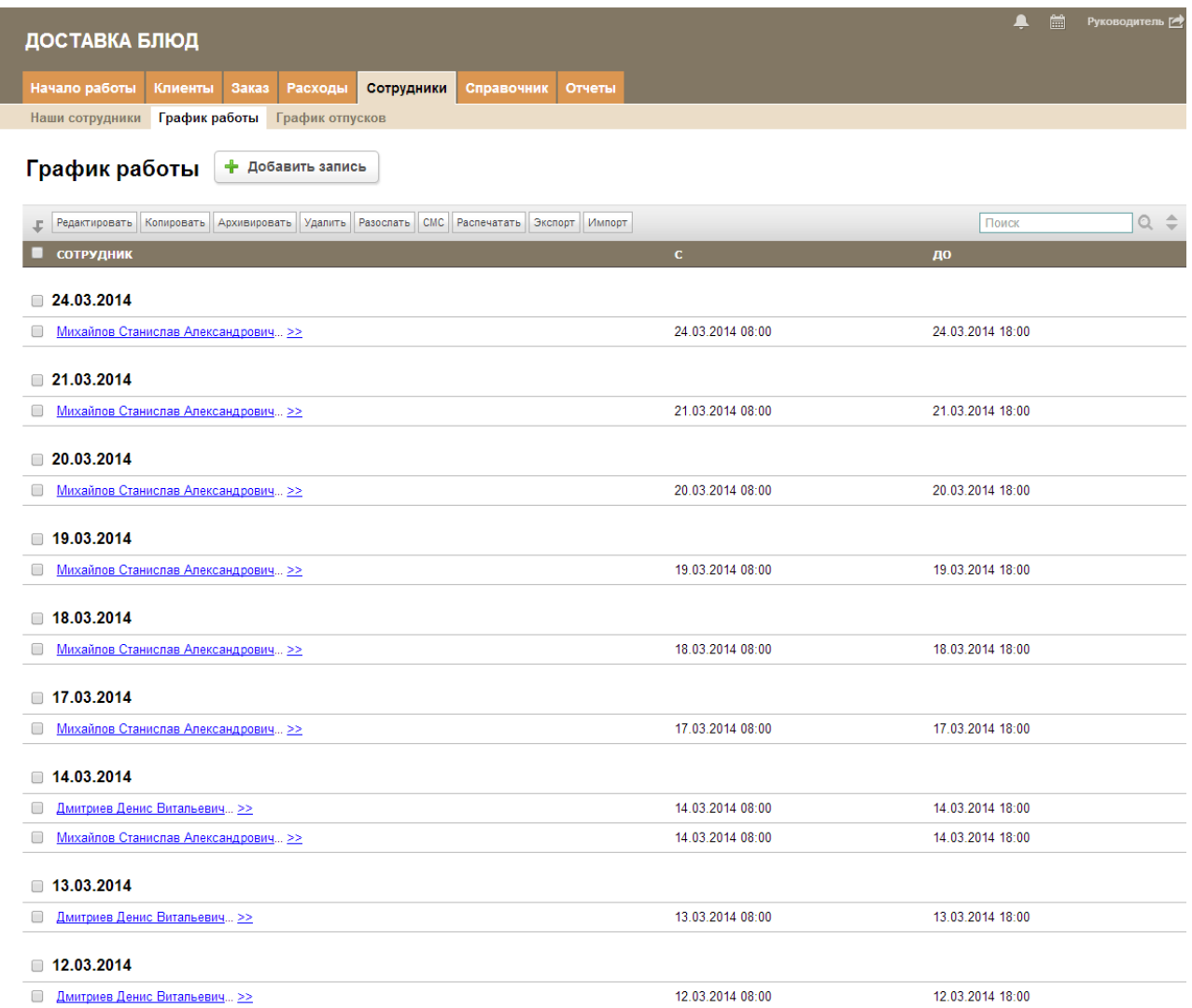

# <span id="page-15-2"></span>**7. Категория Документы**

| ДОСТАВКА БЛЮД                                                                                                    |                              |         |                        |                |                         |              |              |           |                |                 |  |                            |             |  |  |
|----------------------------------------------------------------------------------------------------|------------------------------|---------|------------------------|----------------|-------------------------|--------------|--------------|-----------|----------------|-----------------|--|----------------------------|-------------|--|--|
| Начало работы                                                                                                    |                              | Клиенты | Заказ                  | Документы      | <b>Расходы</b>          | Сотрудники   | Справочник   | Отчеты +  |                |                 |  |                            |             |  |  |
|                                                                                                    | Счета Договор +              |         |                        |                |                         |              |              |           |                |                 |  |                            |             |  |  |
| Счета ⊚<br>÷<br>Выписать счет<br>активные   архив   удаленные<br>Q<br>$\Rightarrow$<br>Редактировать Копировать Архивировать Удалить Разослать СМС Распечатать Экспорт Импорт<br>Дополнительно ▼<br>Поиск<br>t. |                              |         |                        |                |                         |              |              |           |                |                 |  |                            |             |  |  |
|                                                                                                    | <b>НОМЕР ДАТА</b>            |         | НА КОГО                | <b>ВЫПИСАЛ</b> |                         | <b>CYMMA</b> | СУММА СКИДОК | СУММА НДС | СУММА К ОПЛАТЕ | <b>ОПЛАЧЕНО</b> |  | ОСТАТОК НАША КОМПАНИЯ      | по договору |  |  |
| 0                                                                                                    | 80 04.05.2015                |         | ООО "Вариант-1"        |                | Зинина Ольга Михайловна | 5 490,00     | 549.00       | 889,38    | 5 830,38       | 0.00            |  | 5 830,38 ООО "Атриумтрест" | 23          |  |  |
| $\Box$                                                                                                    | 81 06.05.2015                |         | <b>ООО "Вариант-1"</b> | Администратор  |                         | 3 500.00     | 350.00       | 567,00    | 3717.00        | 3 150.00        |  | 567,00 ООО "Атриумтрест"   | 24          |  |  |
|                                                                                                    | активные   архив   удаленные |         |                        |                |                         |              |              |           |                |                 |  |                            |             |  |  |

Всего строк: 2

<span id="page-15-1"></span>Данная категория содержит таблицы для работы с документами: счета, договоры.

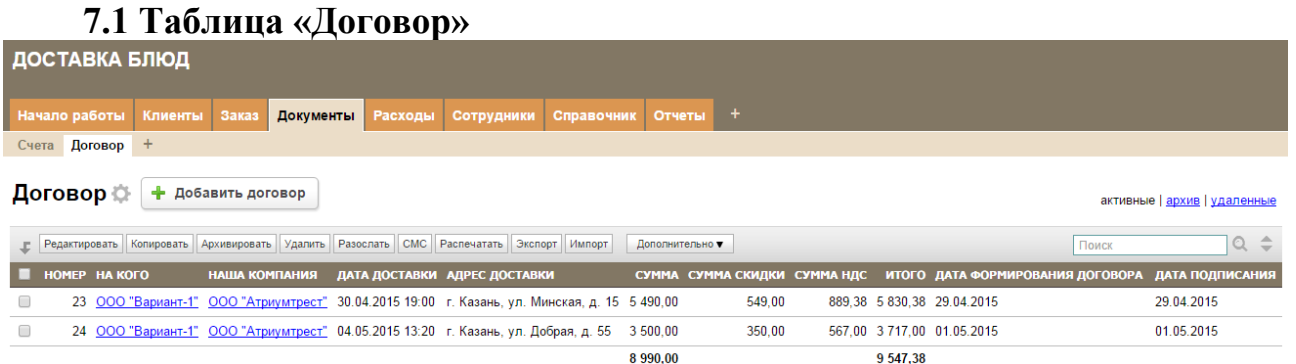

На основании сформированного договора можно «Выписать счет», данная кнопка имеется в записи договора.

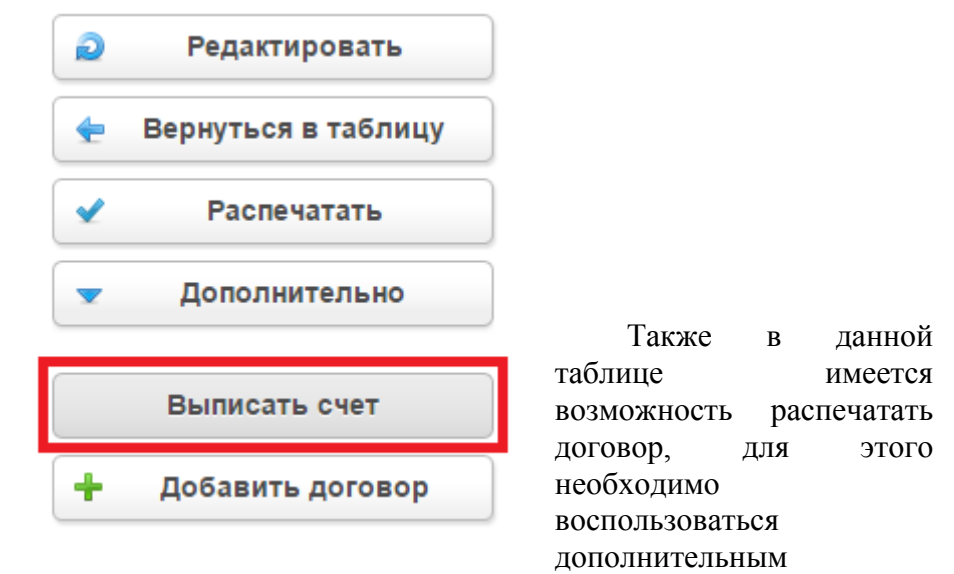

действием «Распечатать» и выбрать шаблон печати.

### <span id="page-15-0"></span>**7.2 Таблица «Счета»**

В данной таблице содержатся записи выставленных и оплаченных счетов с указанием даты, суммы (сумма скидок, НДС и итоговая сумма к оплате), ФИО менеджера (выписал) и названия компании клиента (на кого), которой данный счет предназначен. Также на основании счета можно «Сформировать договор», данная кнопка имеется в записи счета.

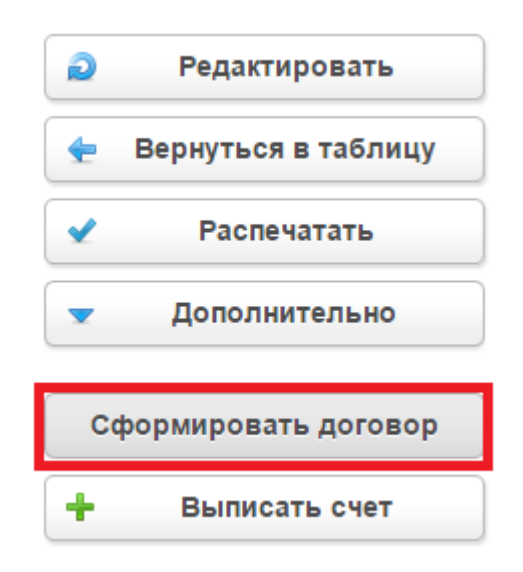

За таблицей «Счета» закреплена подтаблица «Позиции счета», которая содержит в себе перечень оплачиваемых блюд, их количество, цену, скидку, итоговую сумму, которая заносится автоматически в сумму к оплате в счете. Также в таблице «Счета» есть возможность распечатать «Счет на оплату»

## <span id="page-16-1"></span>**8. Категория «Справочники»**

### <span id="page-16-0"></span>**8.1 Меню**

Данная таблица содержит список всех блюд, которые готовятся в нашем заведении.

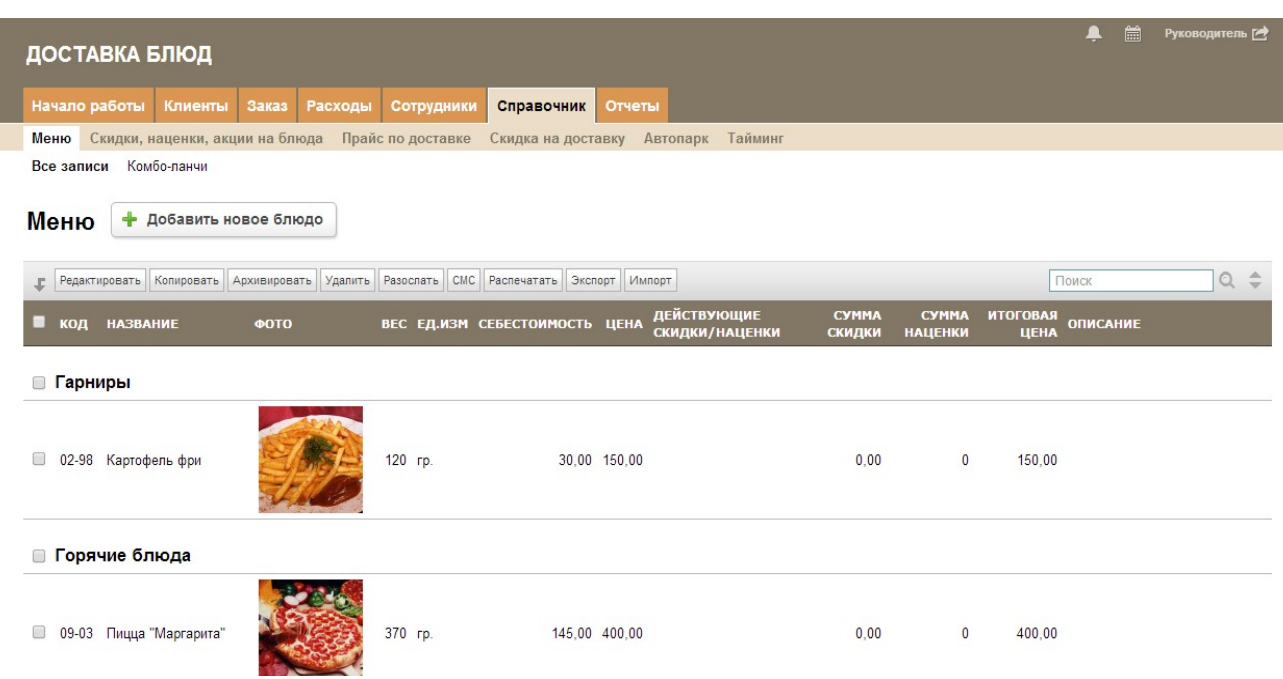

В системе реализована возможность формировать набор блюд по единой цене — Комболанчи, например часто используемые комплексные обеды - бизнес-ланчи. Для этого необходимо:

1. Указать в поле «Тип блюда» значение Комбо-ланч.

2. Добавить «Код», для быстрого поиска и выбора в «Позициях заказа».

3. Заполнить поля : «Название», «Цена», «Себестоимость», «Ед. Изм.»

4. Нажать кнопку «Блюда в комбо-ланч» и в окне указать те блюда которые будут входить в набор. Далее «Сохранить».

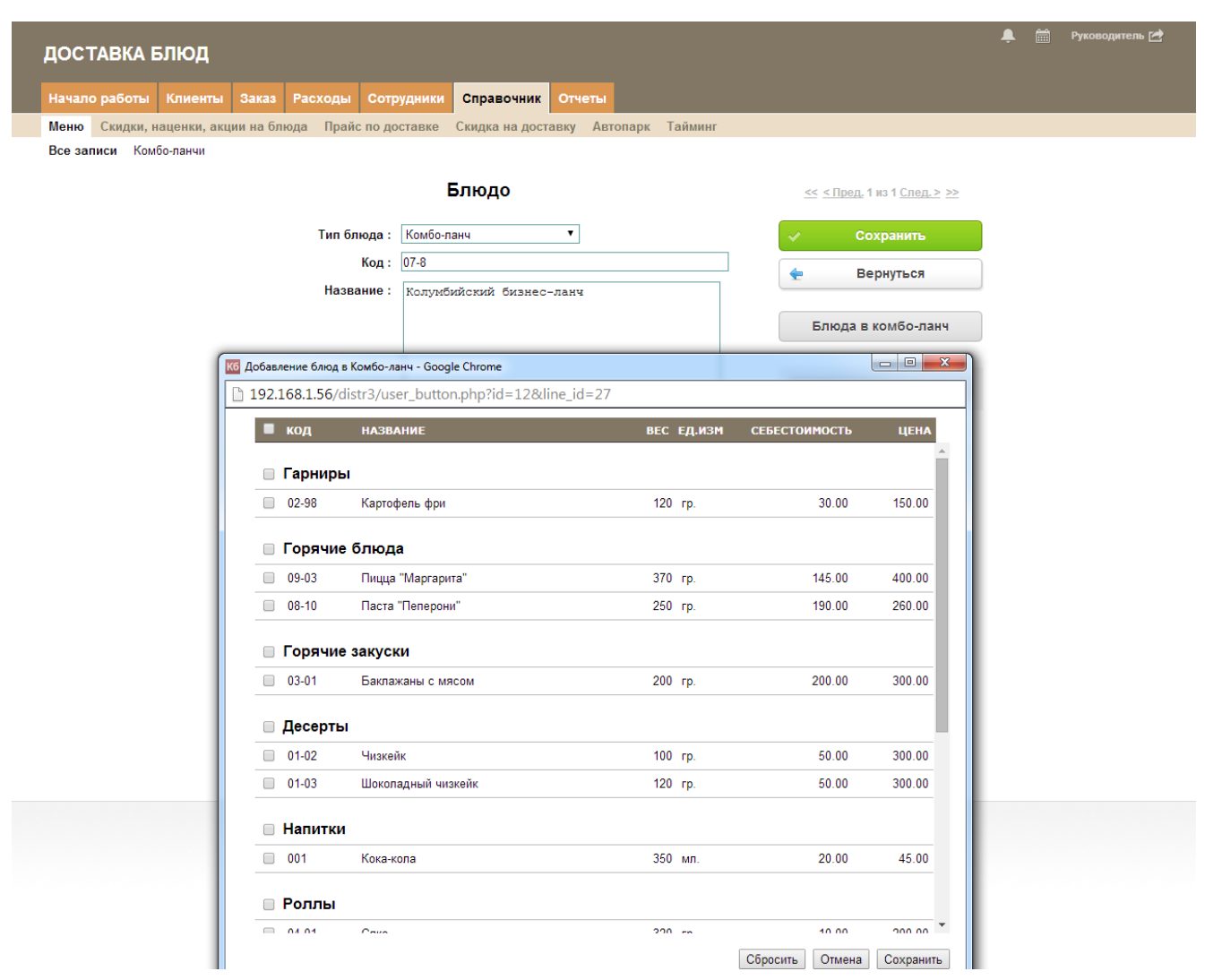

### <span id="page-18-0"></span>8.2 Скидки, наценки, акции на блюда

В системе реализована возможность настройки скидок по широкому ряду признаков.<br>Данная таблица позволяет создавать различные скидки, наценки и акции, задавая период их действия, а также категории и блюда на которые они распространяются.

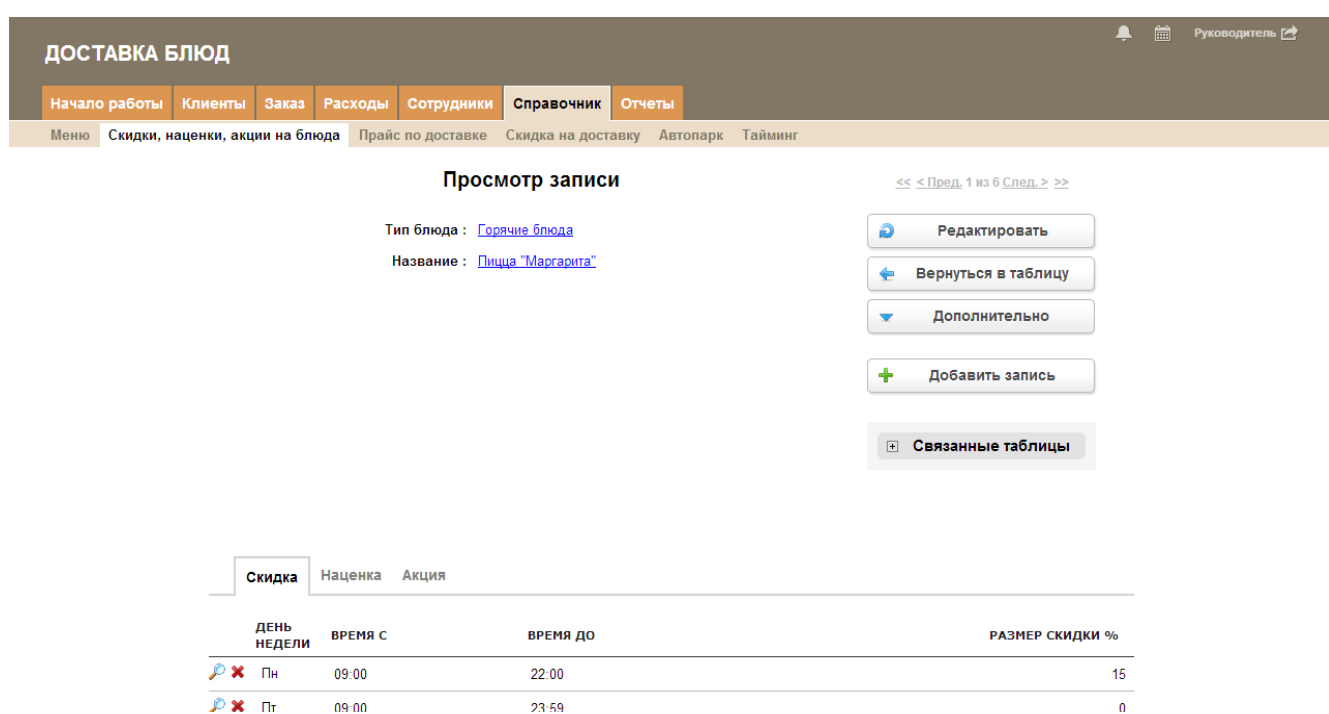

# <span id="page-19-0"></span>8.3. Прайс по доставке

Время и цена доставки заказа меняются в зависимости от района. С увелечением расстояния от филиала до места заказа увеличивается цена и время доставки.

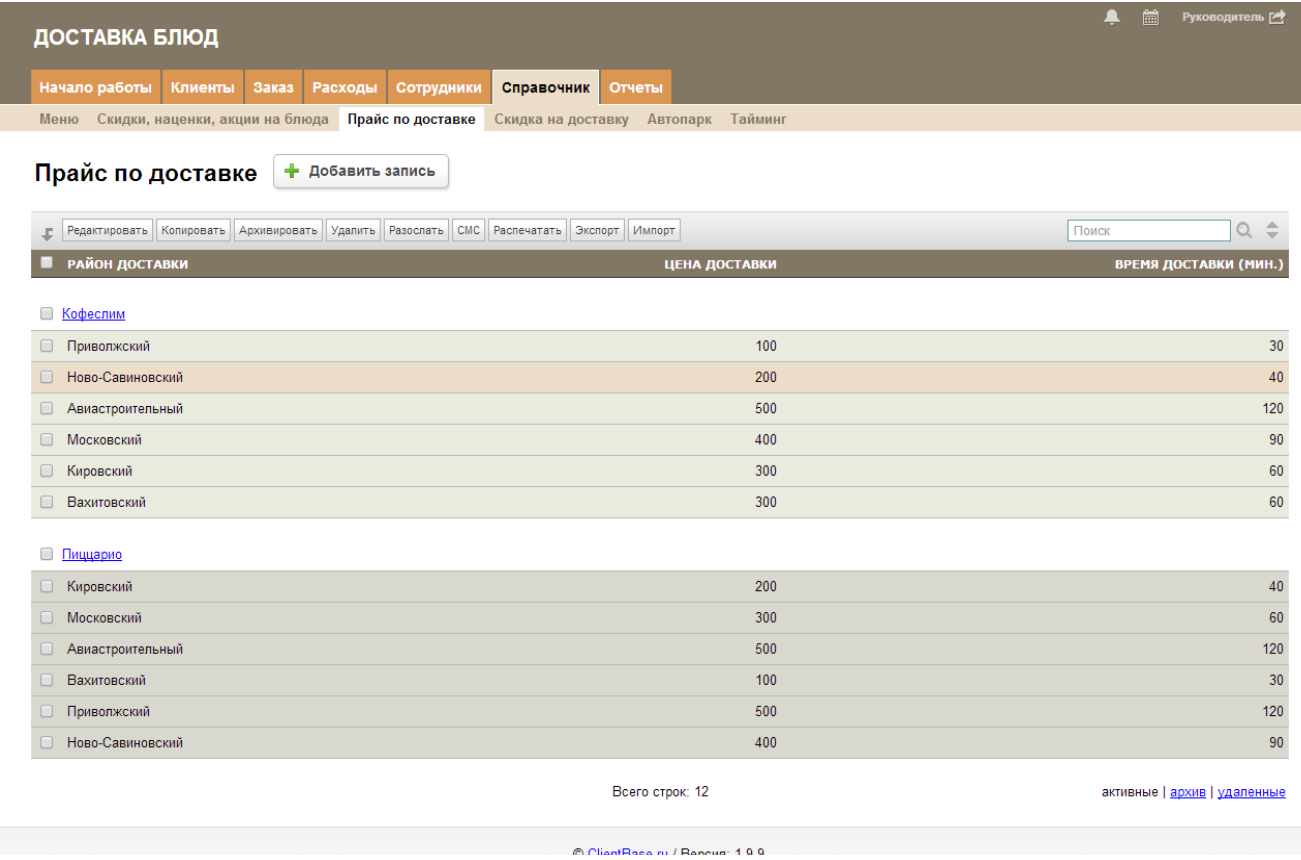

### <span id="page-20-2"></span>**8.4 Скидка на доставку**

В данной таблице указывается скидка на доставку в зависимости от суммы заказа.

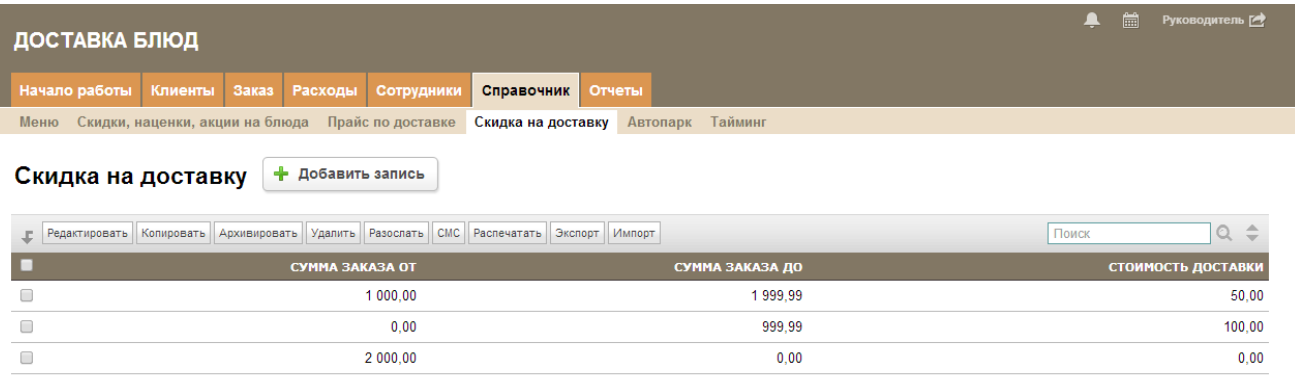

### <span id="page-20-1"></span>**8.5 Автопарк**

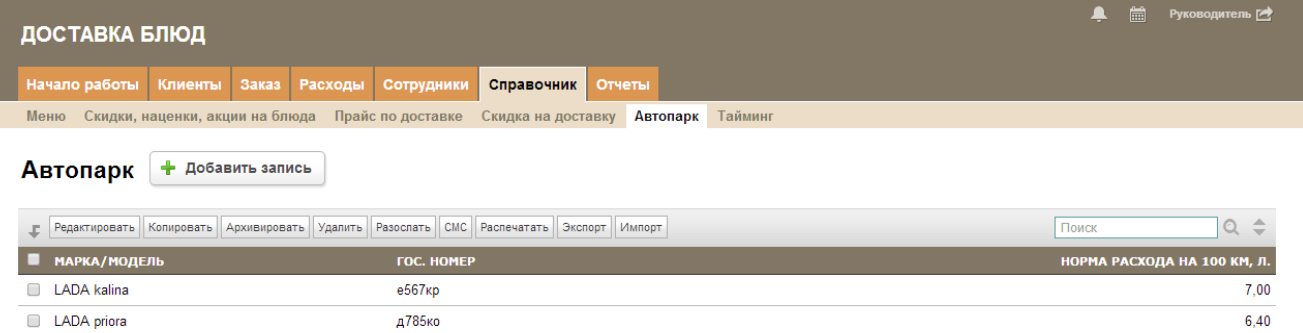

### <span id="page-20-0"></span>**8.6 Тайминг**

На каждый этап создания заказа (статус) отведено конкретное время, которое указывается в данной таблице в минутах.Старт счетчика времени происходит при смене статуса, по истечению которого начинается отсчет просроченных минут с миганием. Время на каждый статус указывается в данной таблице в минутах.

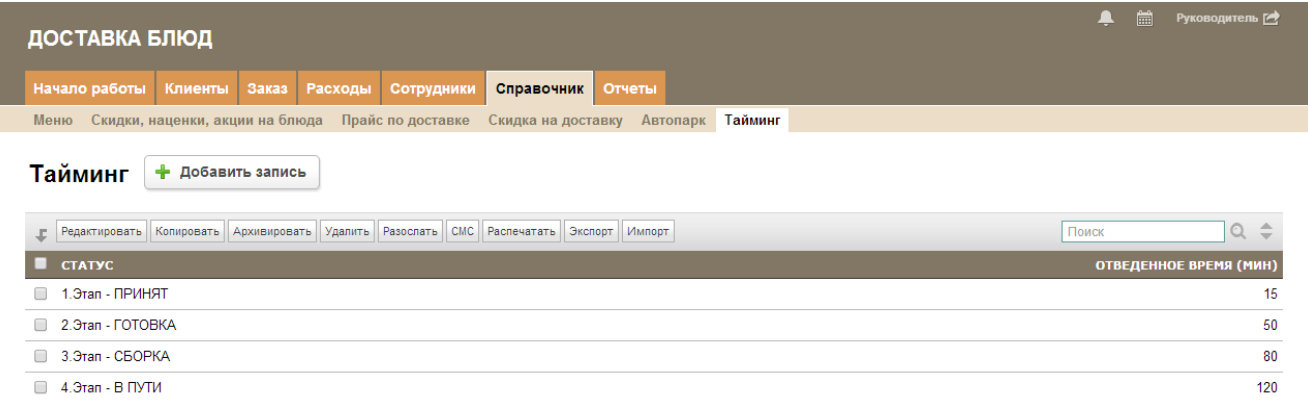

## <span id="page-21-2"></span>**9. Категория «Отчеты»**

Аналитические отчеты позволяют получать всю необходимую информацию для эффективного управления организацией.

#### <span id="page-21-1"></span>**9.1 Отчет по курьерам**

Данный отчет отображает количество заказов закрепленных за курьером, а так же количество просроченных заказов, тех в которых разница между фактическим и ожидаемым временем доставки больше 10 минут.

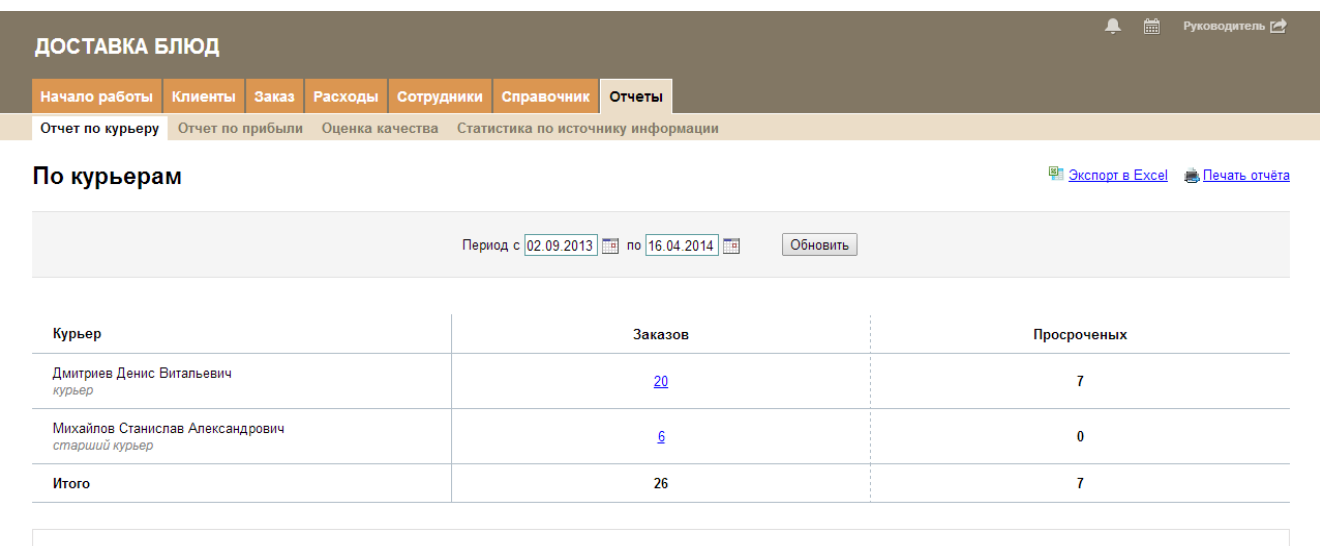

### <span id="page-21-0"></span>**9.2 Отчет по прибыли**

Данный отчет содержит всю информацию о заказах, учитывает расходы компании за выбранный период (себестоимость блюд, ГСМ, заработная плата, коммунальные услуги и пр.) и автоматически подсчитывает чистую прибыль предприятия («Доход»- «Расход»)

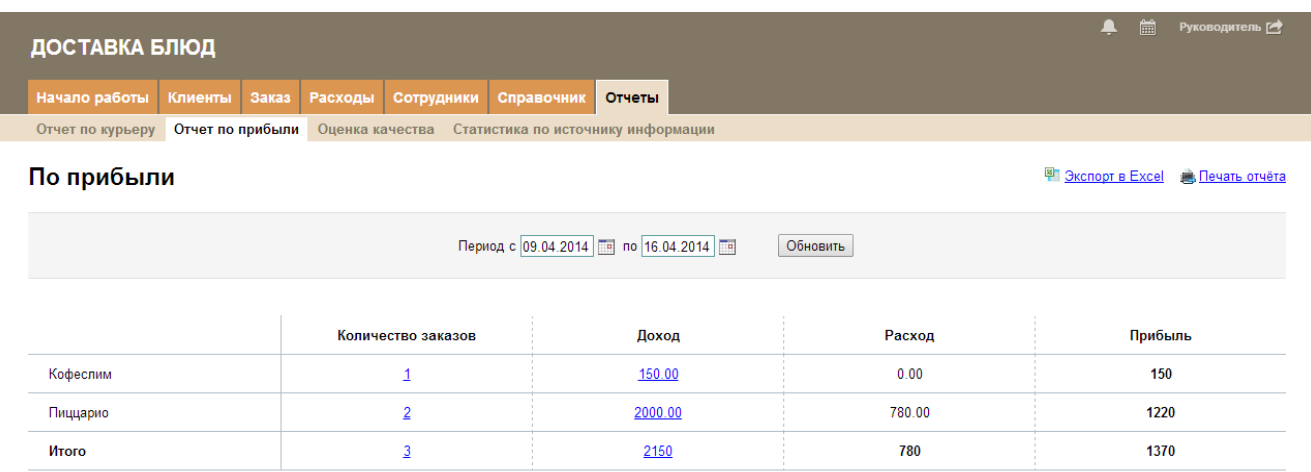

### <span id="page-22-1"></span>9.3 Опенка качества

Для определения эффективности работы службы и выявления сильных и слабых сторон реализуется обзвон клиентов, результат которого фиксируется в таблице "Работа с клиентом". Средняя оценка по всем показателям за период отображается в данном отчете.

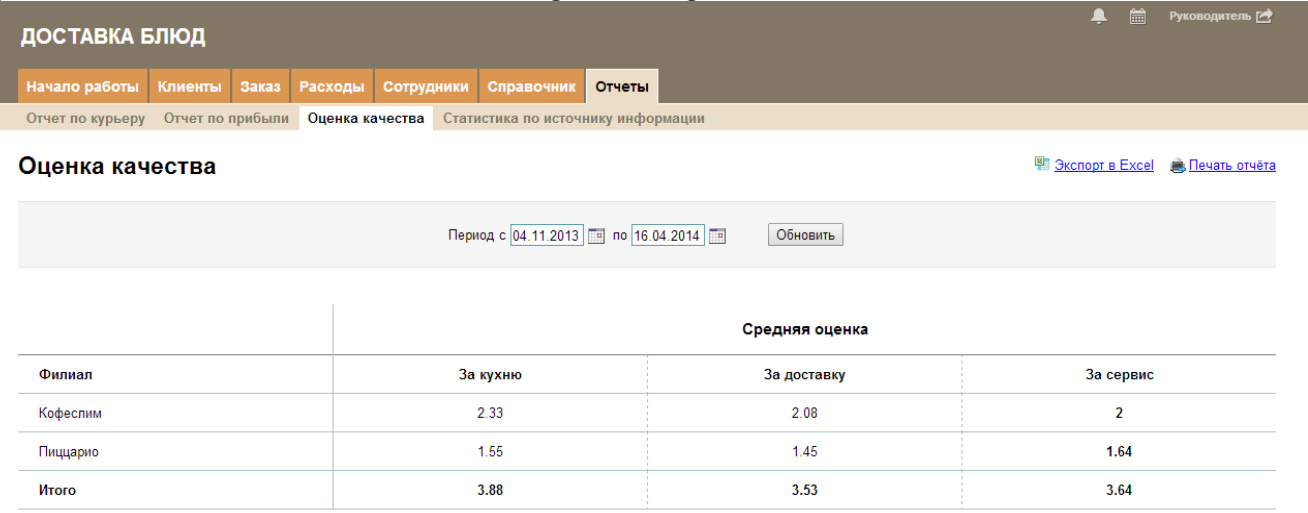

### <span id="page-22-0"></span>9.4 Статистика по источнику информации

Данный отчет отображает статистику по источнику информации с которого пришел клиент.

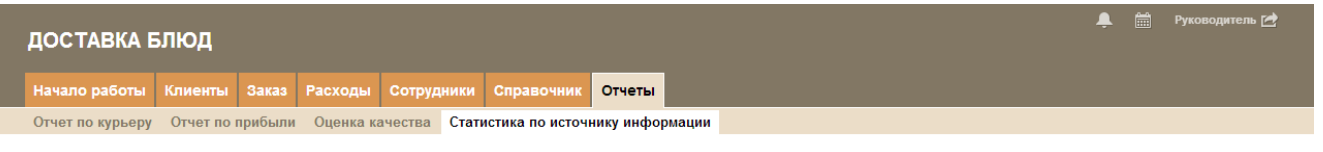

Статистика по источнику информации

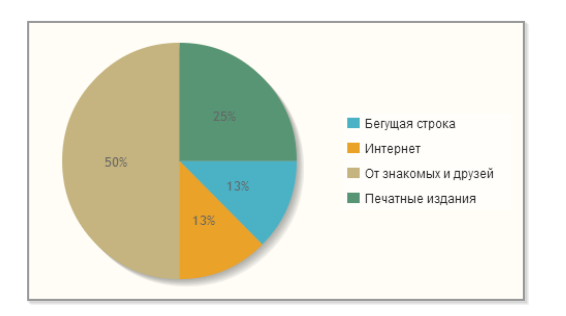

**А.** Печать отчёта